# **MS Teams - Gastlink verschicken**

Einloggen in MS Teams

Kurs anlegen

Auf den Kanal gehen

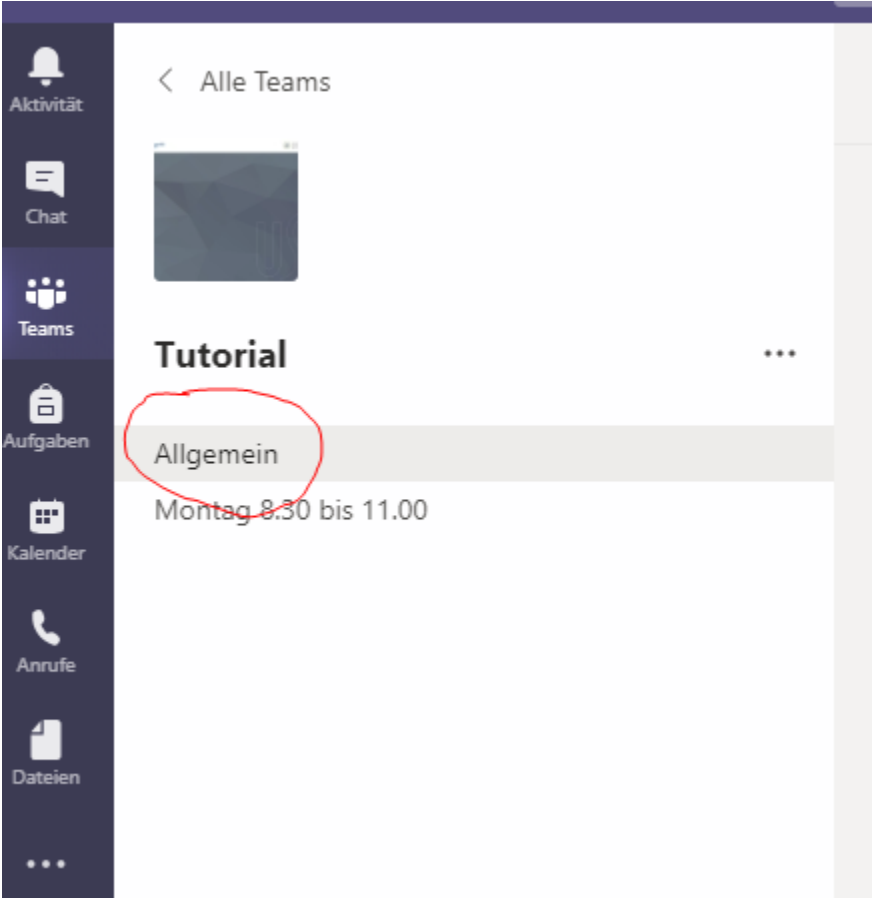

# Besprechung planen

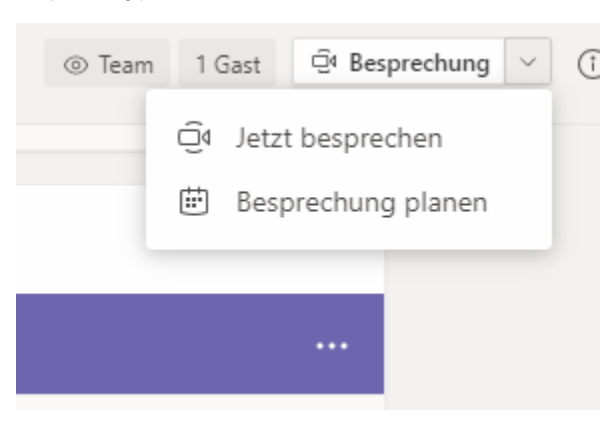

#### Daten eingeben

**Wichtig für diejenigen, die bereits Teams erstellt haben: Beim roten Kreis fügt Ihr den Kanal Eures Teams hinzu!**

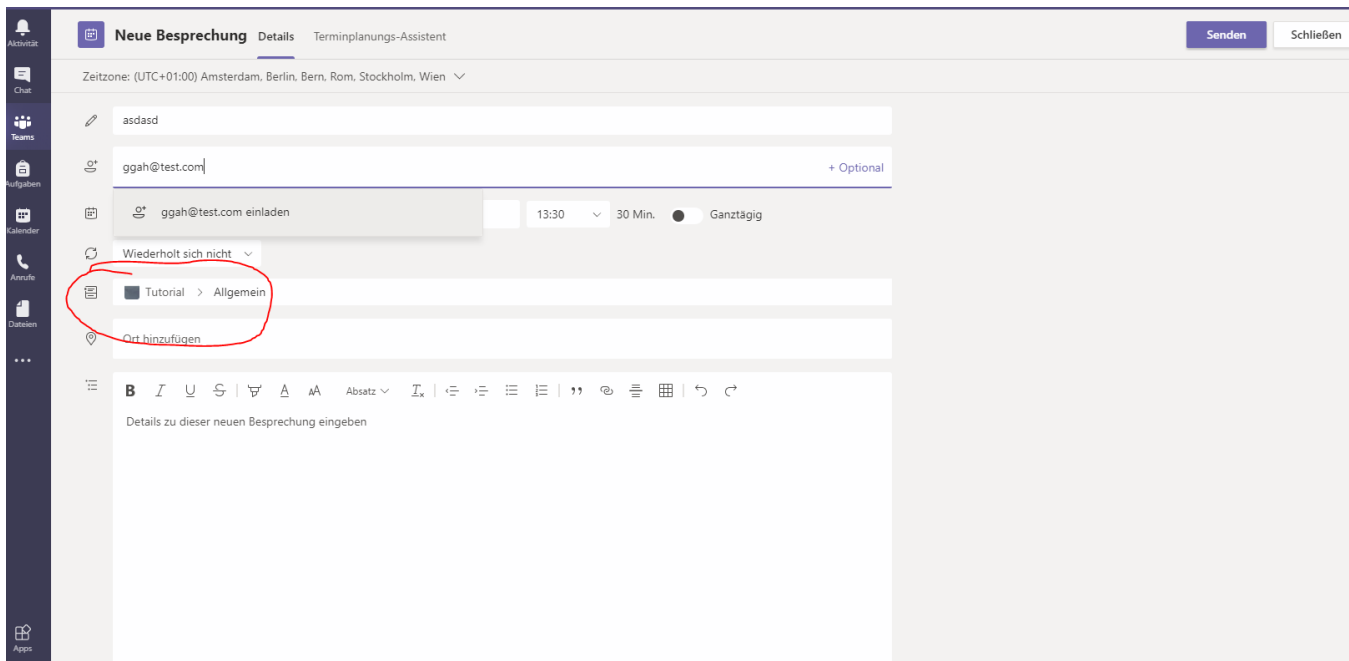

#### Senden klicken

Kalender öffnen

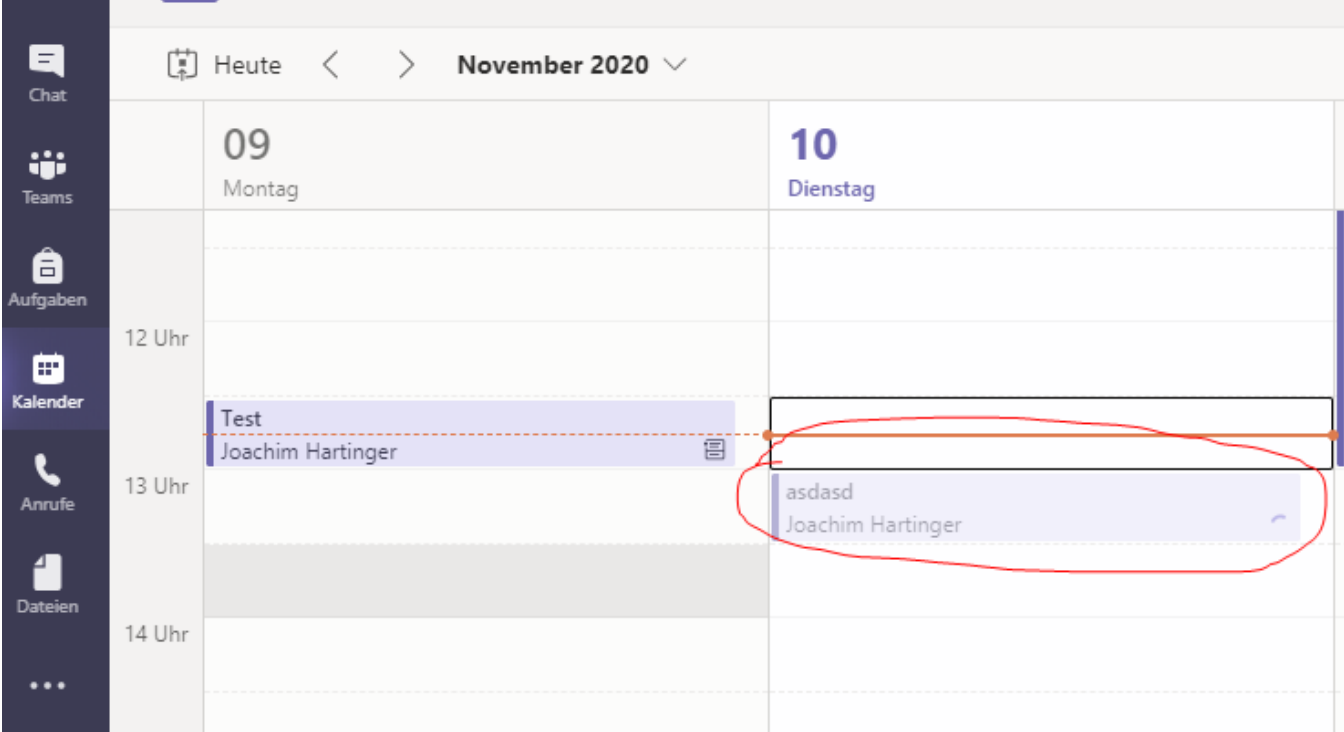

Doppelklick auf den Eintrag

Gebt einen Titel und eine email Adresse ein

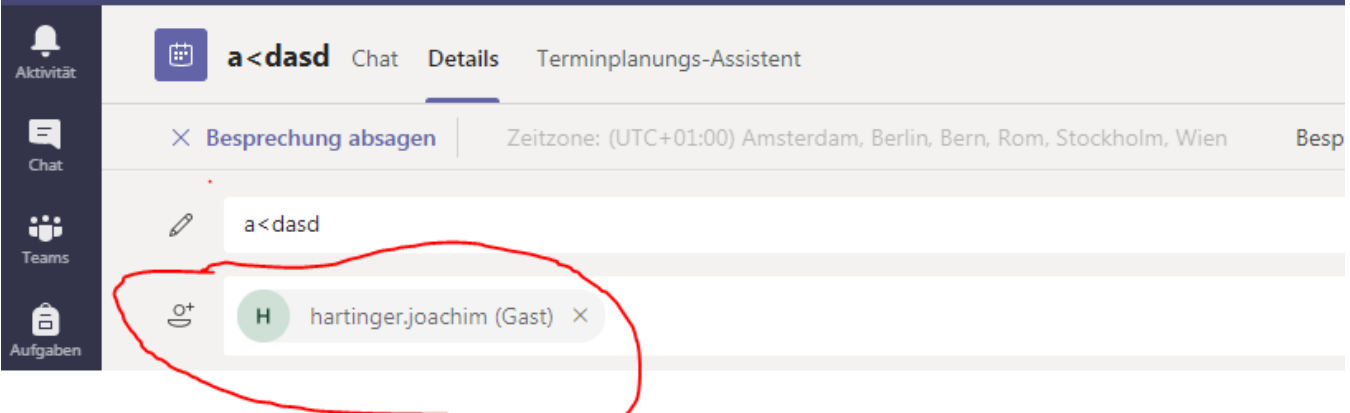

# Auf Senden drücken

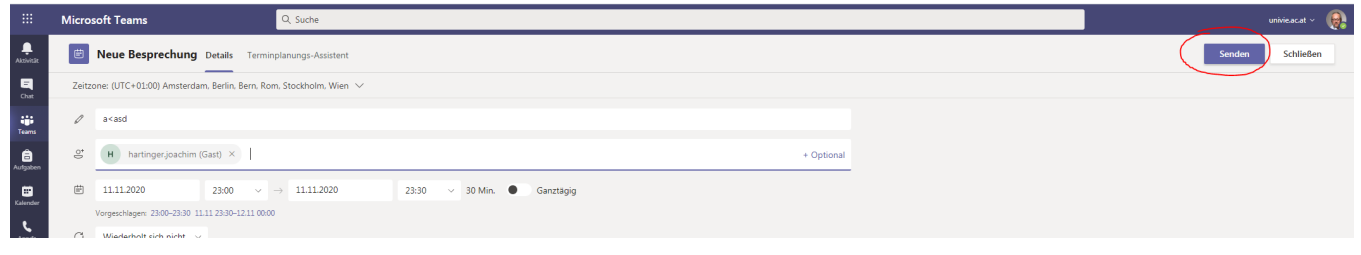

#### Zurück auf Kalender

# Doppelklick auf den Eintrag

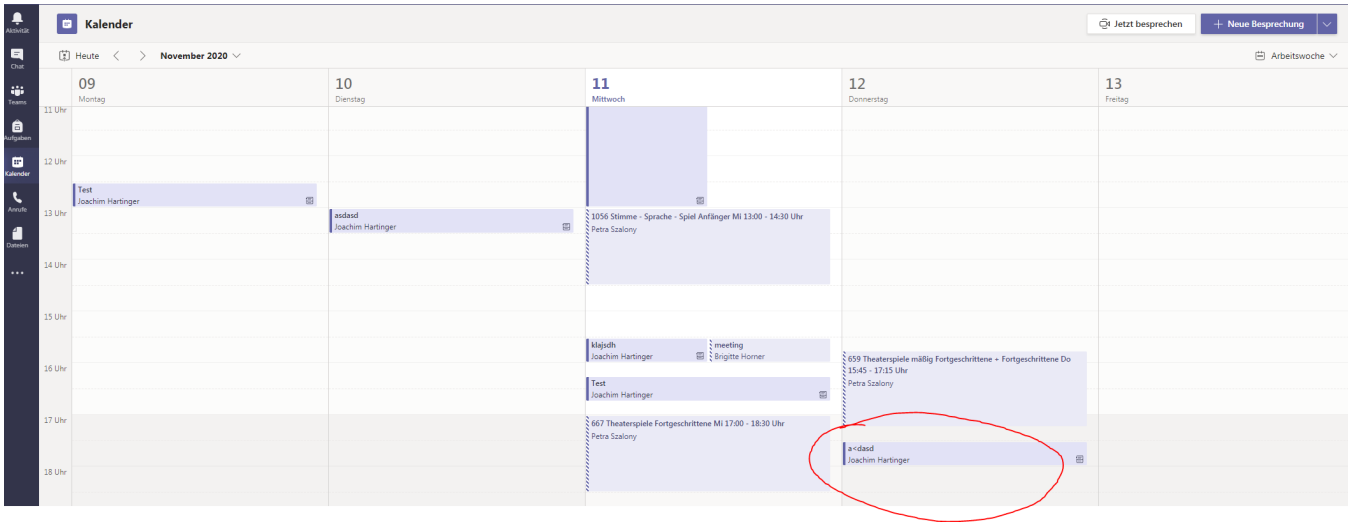

Besprechungsoptionen

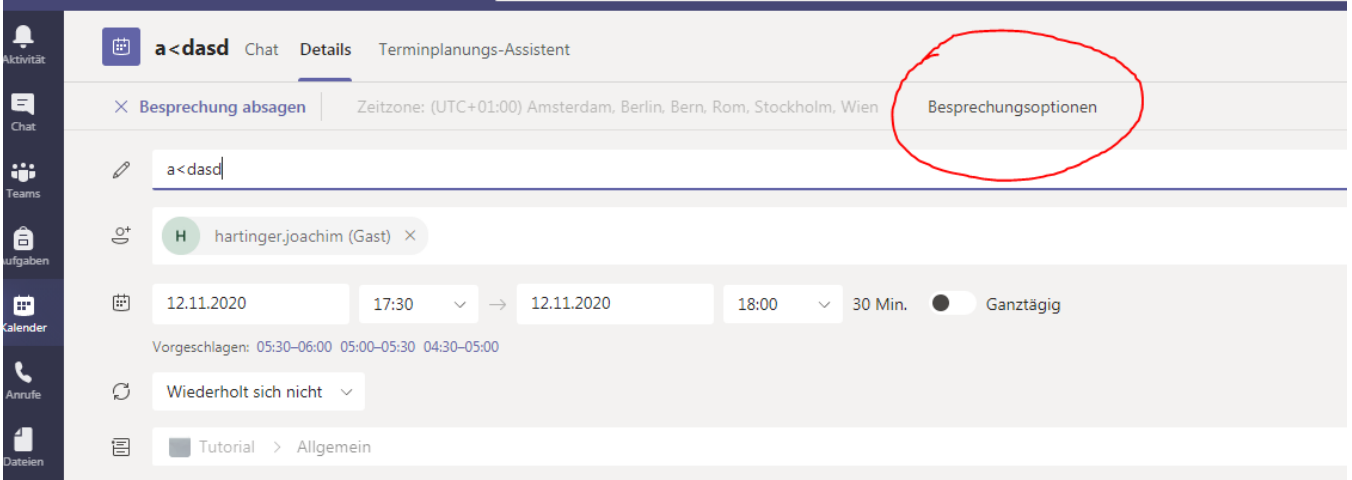

"Wer kann den Wartebereich umgehen?" auf "Jeder" stellen und "Speichern"

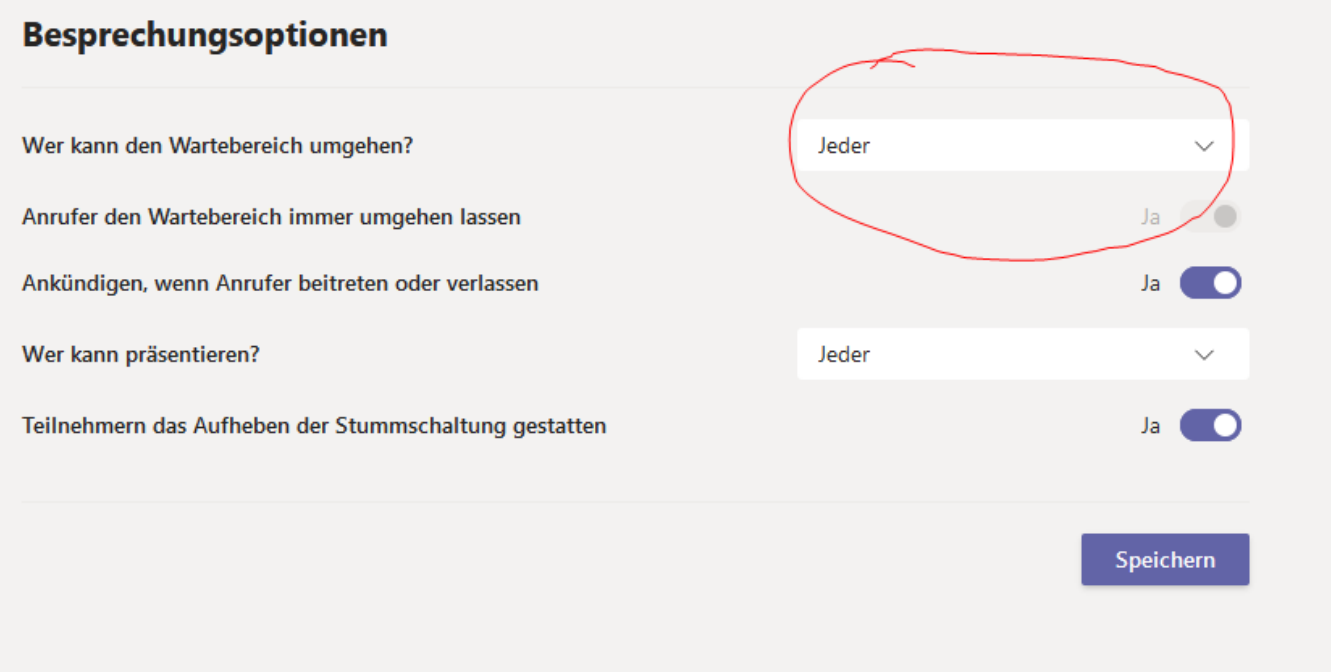

Link kopieren (d.h. mit der rechten Maustaste auf den Text und dann "Link kopieren") und per mail versenden

**WICHTIG: manche univie.ac.at Adressen erhalten den Link nicht automatisch. Deshalb bitte den Link einfach an alle Eure Teilnehmer versenden!!**

# Microsoft Teams-Besprechung

Nehmen Sie teil auf Ihrem Computer oder auf der mobilen App

Klicken Sie hier, um an der Besprech Ц. Link kopieren Weitere Infos | Besprechungsoptione Link öffnen

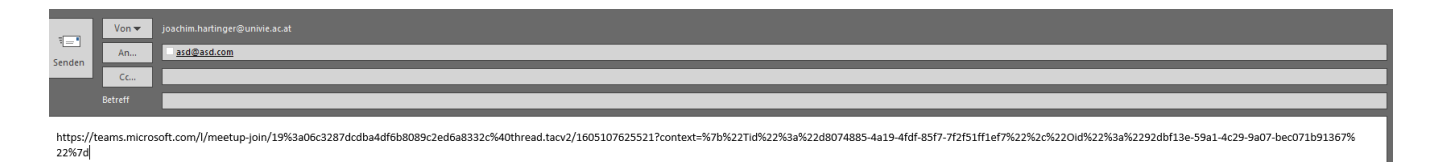

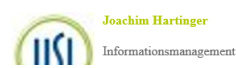